# 项目 2 草图绘制

#### 项目分析

草图绘制是在草绘环境下对二维平面图形或截面图形进行参数化绘制。本项目主要介绍 草图绘制的基本命令和方法。基本的直线、圆等图形的绘制,草图的编辑功能,尺寸标注及编 辑,文本工具、调色板工具、约束工具等的应用。

## 能力目标

- 熟练运用直线、矩形、圆、圆角等草绘工具绘制图形。
- 掌握镜像、缩放、旋转和动态修剪图形的方法。
- 掌握长度、距离、角度、直径和半径等尺寸的标注及修改方法。
- 理解并掌握几何约束的使用方法。
- 了解文本的使用方法。

## 任务 2.1 连接板

## 2.1.1 任务目标

- 熟悉草图绘制环境的进入。
- 掌握直线、圆、倒角、倒圆角工具的应用。
- 熟悉草绘图形的一般操作步骤。

## 2.1.2 任务分析

应用草绘工具完成图 2-1 所示图形。

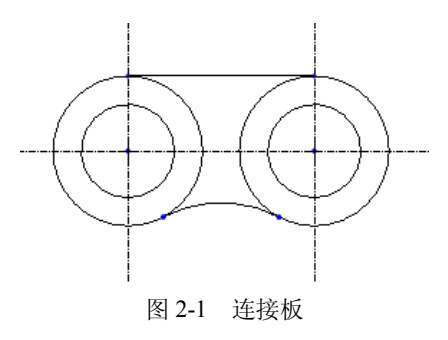

## 2.1.3 任务分析

需要掌握直线、圆、倒角、倒圆角工具并按一般草绘步骤即可完成。

## 2.1.4 相关知识

- 草绘界面。
- 直线绘制。
- 绘制圆。
- 创建圆角。
- 2.1.5 任务过程

#### **步骤一 设置工作目录**

选择主菜单栏中的"文件"→"设置工作目录"选项,打开"选取工作目录"对话框。 当前设置工作目录在 D:\my word\中,单击"确定"按钮完成设置。

## **步骤二 新建草绘文件**

选择主菜单栏中的"文件"→"新建"选项,打开"新建"对话框。选择"草绘"单选 项, 在"名称"文本框中输入模型名称"lianjieban", 如图 2-2 所示。单击"确定"按钮, 进 入草绘环境,如图 2-3 所示。

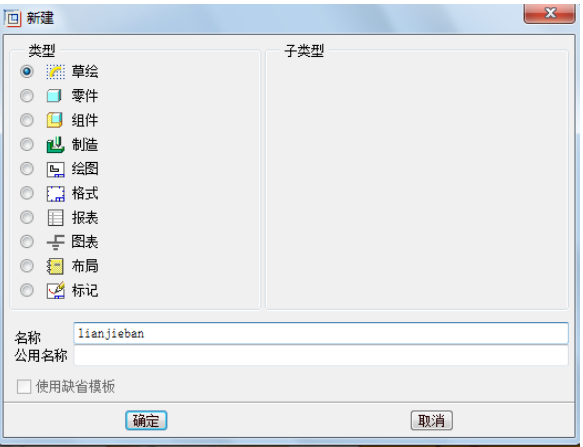

图 2-2 "新建"对话框

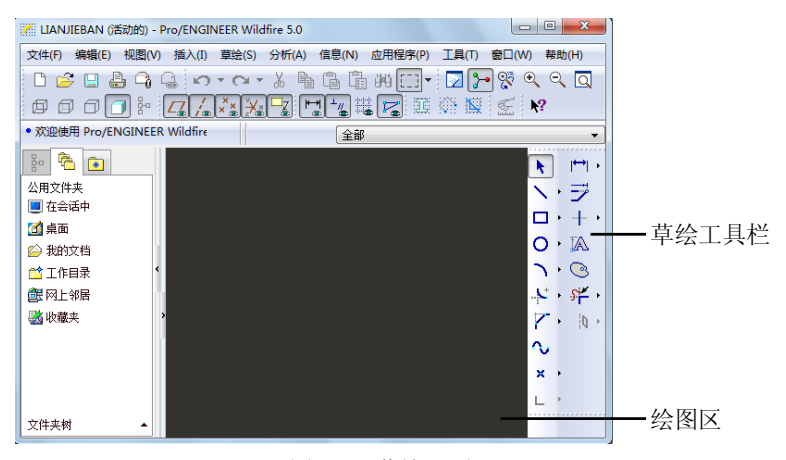

图 2-3 草绘界面

#### **步骤三 绘制中心线**

在草绘工具栏中单击"中心线"按钮 , 在绘图区中某位置单击, 则出现一条附着在鼠标 上的中心线,移动鼠标到其他位置,当中心线上出现"H"符号,则表示该线为水平线,单击 完成水平中心线的绘制。以同样的方式绘制两条竖直中心线,竖直中心线上会出现"V"符号。 单击中键结束该功能,如图 2-4 所示。"中心线"可以理解为构造直线(无限长),可以作为对 称中心线和其他辅助线使用。

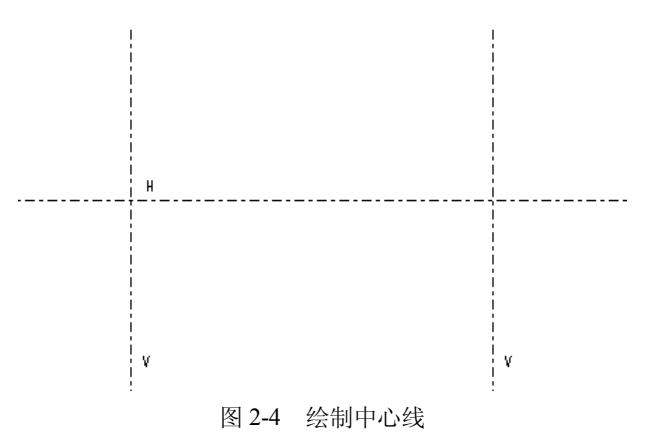

## **步骤四 绘制圆**

在草绘工具栏中单击"圆"按钮O, 在中心线相交点的位置单击作为圆心后, 拖动鼠标到 适当的位置再次单击,完成一个圆的绘制,如图 2-5 所示。以同样方式绘制另一个圆,当圆上 出现"R1"时,表示两圆直径相等,绘制完成单击中键结束该功能,如图 2-6 所示。

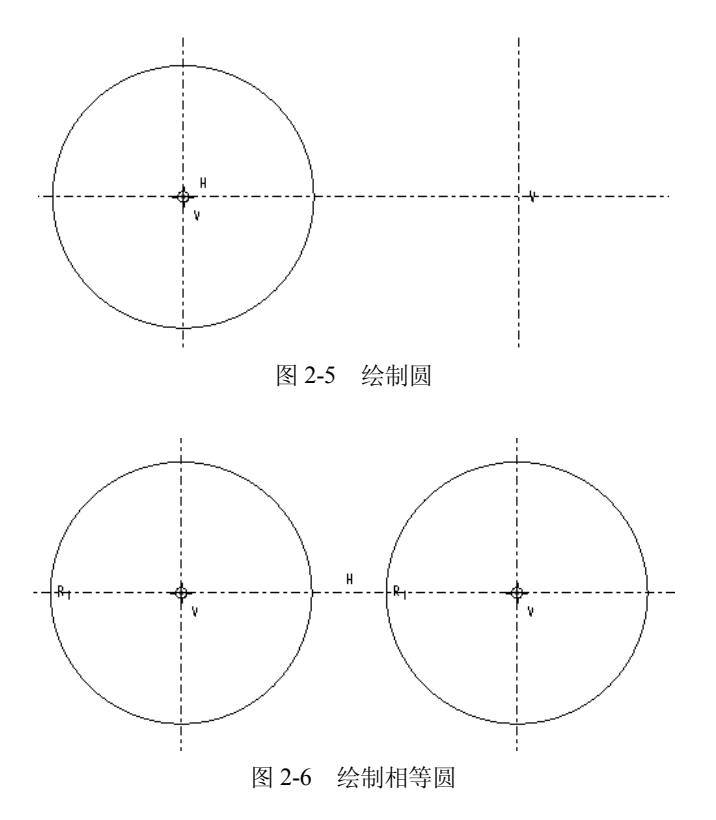

单击 O按钮旁的 按钮,系统弹出"圆"工具条,如图 2-7 所示。单击第二个"同心圆"按钮 。选取刚绘制的圆,单击后 拖动到适当的位置,再次单击完成同心圆的绘制,如图 2-8 所示,

 $O<sub>1</sub>$  $O<sub>0</sub>$  $O<sub>0</sub>$  $O<sub>0</sub>$ 图 2-7 "圆"工具条

单击中键结束该功能。以同样的方式绘制另一个圆的同心圆,当圆上出现"R1"时,单击完 成绘制,如图 2-9 所示。

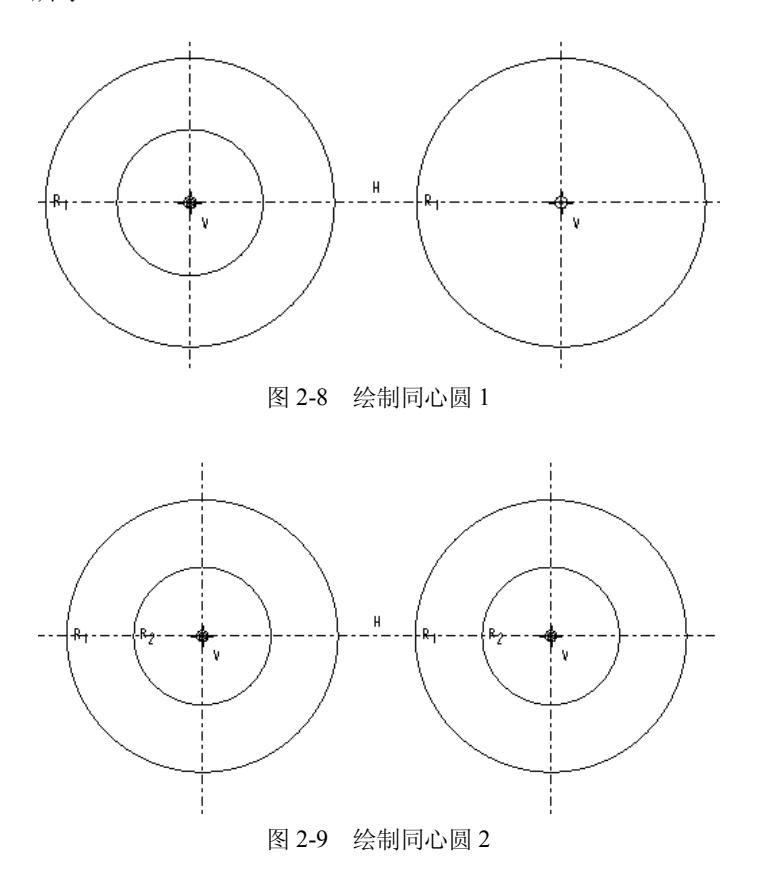

## **步骤五 绘制公切线**

在草绘工具栏中单击 这钮旁的 按钮,系统弹出"直线"工具条,如图 2-10 所示。单击 按钮,分别在两个外圆上单击来选取起始和终止的位置,单击中键结束该功能,如图 2-11 所示。

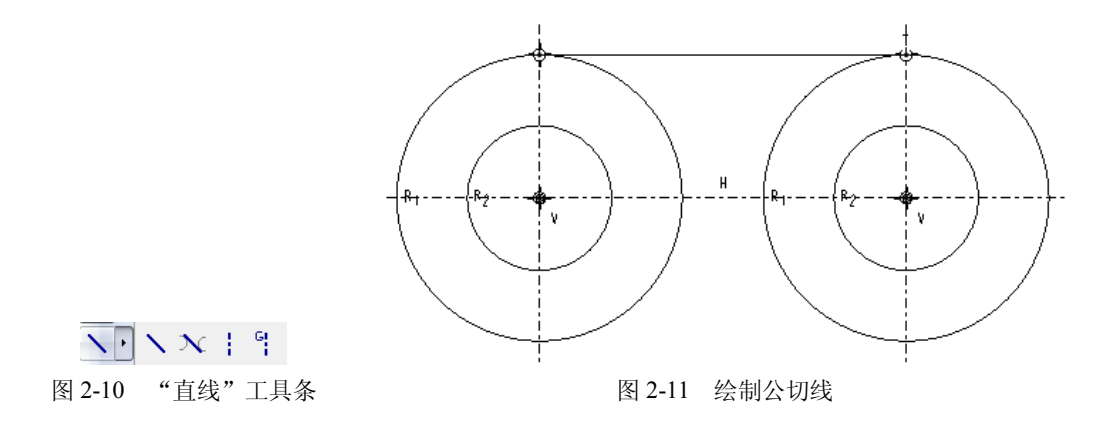

## **步骤六 绘制圆弧**

在草绘工具栏中单击"倒圆角"按钮》,分别单击两外圆下方内侧位置,即可创建一个圆 弧,如图 2-12 所示。

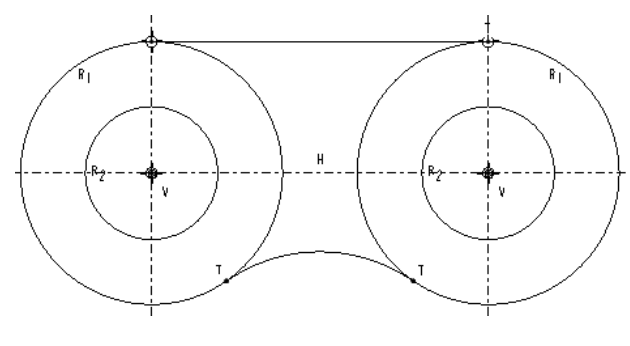

图 2-12 绘制圆弧

## **步骤七 保存文件**

单击"保存"按钮回,完成保存操作。

## 2.1.6 任务总结

熟练应用本章 4 个重点知识。在绘制过程中注意相切线连接过程中,选择的点的位置不 同,将出现不同的绘制结果。圆弧连接过程中,选择的位置不同,也将出现不同的结果。读者 应该多多尝试。

## 2.1.7 巩固练习

练习绘制如图 2-13 所示的图形。

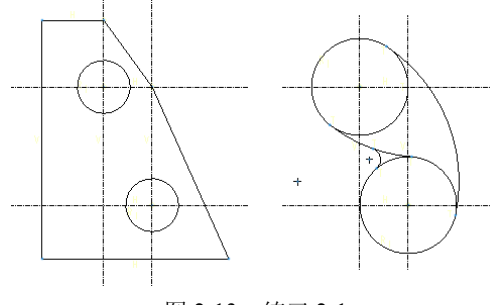

图 2-13 练习 2-1

任务 2.2 卡板

## 2.2.1 任务目标

掌握矩形、圆弧、修剪、镜像等编辑工具的应用。

## 2.2.2 任务分析

应用草绘工具完成图 2-14 所示图形。

项目 2 草图绘制 15

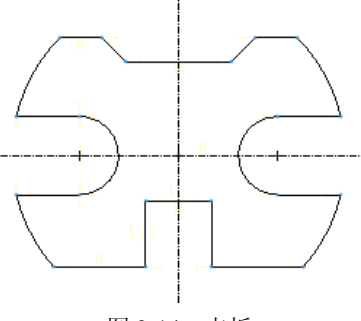

## 图 2-14 卡板

## 2.2.3 任务分析

需要掌握矩形、修剪、镜像、圆弧等工具,并结合上一个任务所掌握内容即可完成。

## 2.2.4 相关知识

- 创建矩形。
- 修剪。
- 镜像。
- 2.2.5 任务过程

#### **步骤一 设置工作目录**

选择主菜单栏中的"文件"→"设置工作目录"选项,打开"选取工作目录"对话框。 当前设置工作目录在 D:\my word\中,单击"确定"按钮完成设置。

#### **步骤二 新建草绘文件**

选择主菜单栏中的"文件"→"新建"选项,打开"新建"对话框。选择"草绘"单选 项, 在"名称"文本框中输入模型名称"kaban"。单击"确定"按钮,进入草绘环境。

#### **步骤三 绘制中心线**

在草绘工具栏中单击"中心线"按钮 ,,在绘图区中绘制一条水平和一条竖直的中心线。

## **步骤四 绘制圆**

在草绘工具栏中单击"圆"按钮O, 在中心线相交点的位置分别绘制一个大圆, 在大圆里 左侧中心线上绘制一个小圆,如图 2-15 所示。

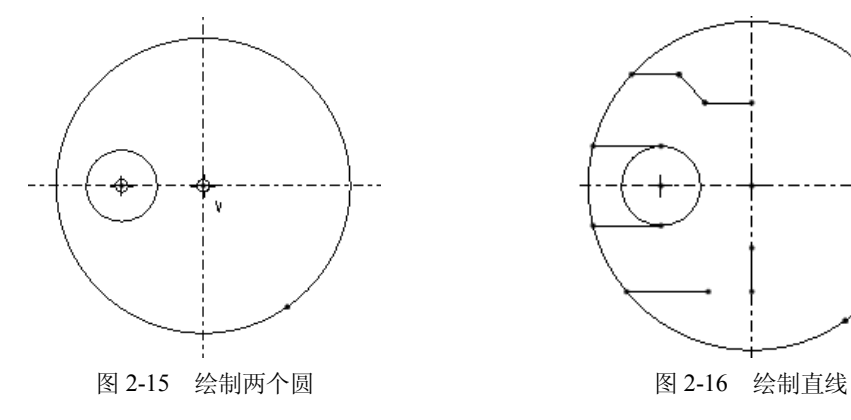

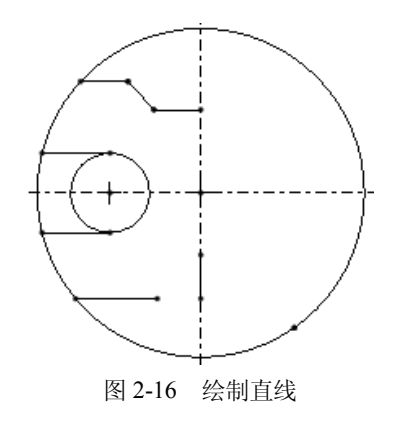

#### **步骤五 绘制 2 点线直线和连续直线**

在草绘工具栏中单击"2点线"按钮 、2点线是由起点和终点定义的直线。在绘图区单 击指定的两个不同位置,再单击中键确认即可完成。如果绘制 2 点线的过程中,在绘图区连续 在不同的位置单击,即可生成折线,直至单击中键确定。绘制 6 条直线段,如图 2-16 所示。

#### **步骤六 绘制矩形**

在草绘工具栏中单击口按钮,选择下方直线的右侧端点为矩形的第一个顶点并单击,拖动 鼠标到竖直中心线位置为矩形的第二个顶点,单击中键完成绘制,如图 2-17 所示。

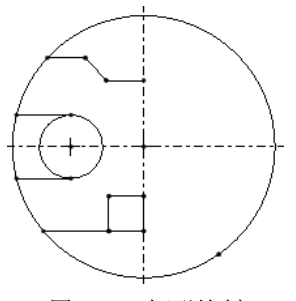

图 2-17 矩形绘制

## **步骤七 修剪图形**

单击"动态修剪"按钮 好,然后在绘图区按住鼠标左键并拖动鼠标,划过需要删除的部 分,完成修剪,如图 2-18 所示。

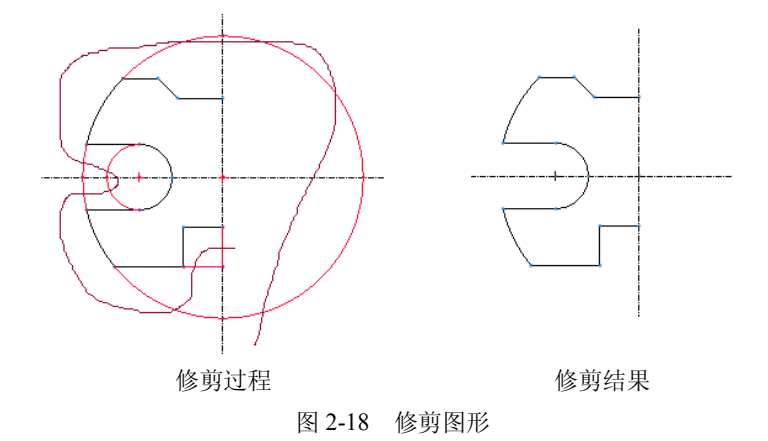

#### **步骤八 镜像操作**

应用该功能的前提是绘图区中必须具有图元和中心线,选取图元后,该工具才被激活。 首先选取步骤七中修剪完成的图形,然后单击"镜像"按钮(4),再选取中心线,镜像完成, 如图 2-14 所示。

#### **步骤九 保存文件**

单击"保存"按钮回,完成保存操作。

#### 2.2.6 任务总结

任务中的矩形结构也可以应用直线命令来绘制,圆弧部分也可以直接用弧命令来绘制。 Pro/E 中的图形结构可根据实际情况来衡量需要什么工具,没有硬性规定。

## 2.2.7 巩固练习

大致绘制如图 2-19 和图 2-20 所示图形(无须理会尺寸)。

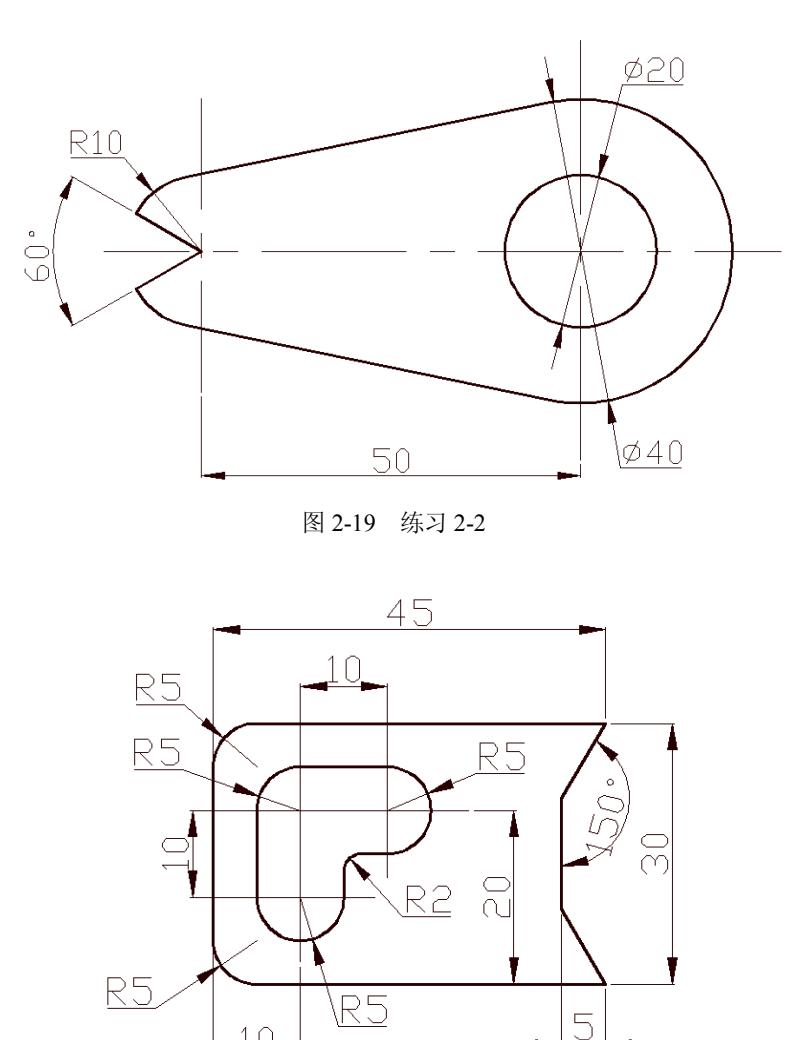

图 2-20 练习 2-3

 $\pm 0$ 

任务 2.3 扳手

## 2.3.1 任务目标

掌握尺寸标注和编辑、调色板的应用。

## 2.3.2 任务分析

应用草绘工具完成图 2-21 所示图形。

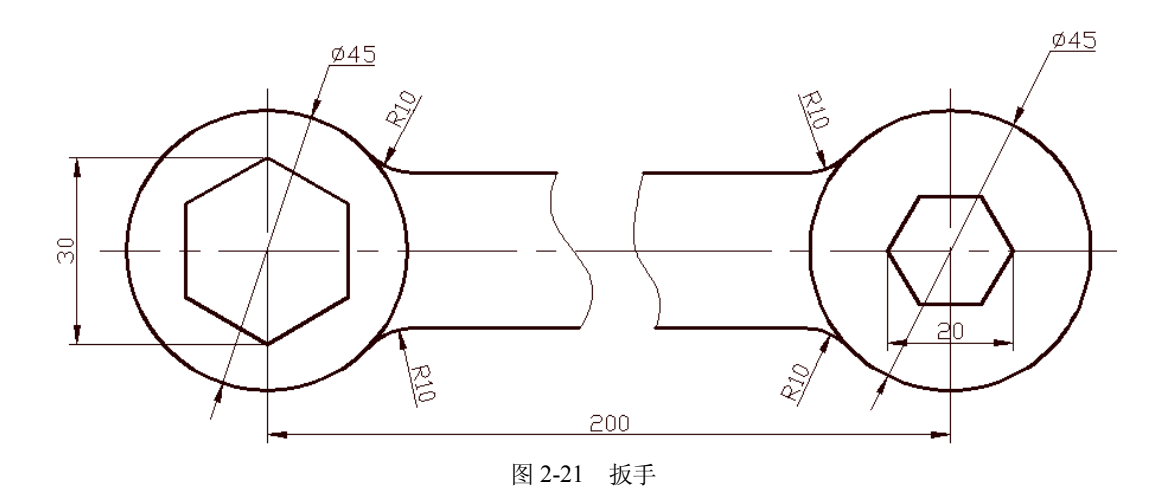

#### 2.3.3 任务分析

需要掌握尺寸标注和编辑、调色板工具,并结合以上各任务所掌握内容即可完成。

#### 2.3.4 相关知识

- 1.尺寸标注。
- 2.编辑尺寸。
- 3.调色板。

#### 2.3.5 任务过程

#### **步骤一 设置工作目录**

选择主菜单栏中的"文件"→"设置工作目录"选项,打开"选取工作目录"对话框。 当前设置工作目录在 D:\my word\中,单击"确定"按钮完成设置。

## **步骤二 新建草绘文件**

选择主菜单栏中的"文件"→"新建"选项,打开"新建"对话框。选择"草绘"单选 项, 在"名称"文本框中输入模型名称"banshou"。单击"确定"按钮, 进入草绘环境。

## **步骤三 绘制中心线、修改尺寸**

在草绘工具栏中单击"中心线"按钮 , 在绘图区中绘制一条水平和两条竖直的中心线。 在两竖直中心线间会出现一个暗色的尺寸 标注,该尺寸是由系统自动添加到图元上 的,称为弱尺寸。弱尺寸不一定会符合设 计要求,此时可以用尺寸标注工具对弱尺  $\mathbf{H}$ 寸进行更改,或重新标注新的尺寸,生成 的尺寸称为强尺寸。

双击两竖直中心线间的弱尺寸,在对 话框中输入数值"200",则弱尺寸变为强 尺寸,如图 2-22 所示。 <sup>图</sup> 2-22 绘制中心线

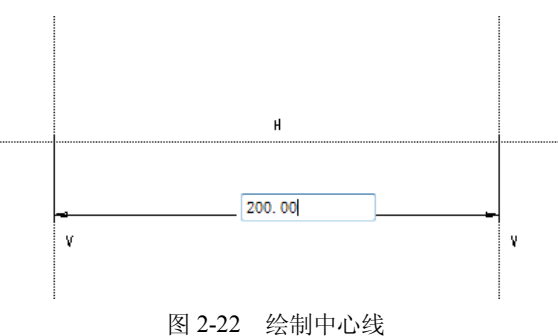

#### **步骤四 绘制圆、标注圆尺寸**

在草绘工具栏中单击"圆"按钮O,在中心线相交点的位置分别绘制两个圆。单击 内按 钮,打开"选取"对话框,单击选取圆后再单击中键,标注半径;双击鼠标左键选取图元后单 击中键,标注直径。

然后双击标注的尺寸, 在弹出的编辑对话框中输入圆直径为"45", 按鼠标中键或 Enter 键确认,如图 2-23 所示。

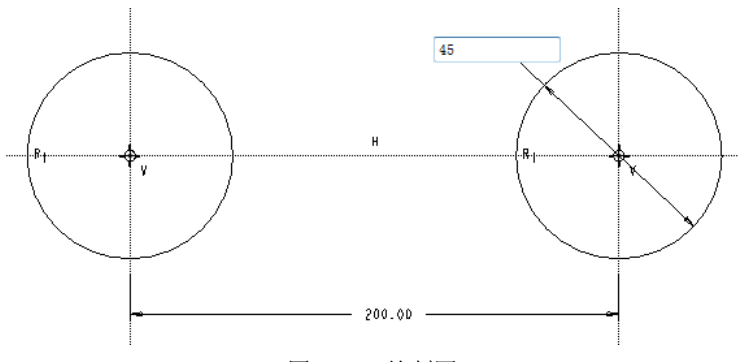

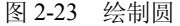

#### **步骤五 利用"调色板"绘制六边形**

在"草绘工具栏"中单击"调色板"按钮 ,弹出"草绘器调色板"对话框。

在调色板中有一些预定义的形状库,单击某个形状图形,可在预览框中看到该形状的放 大图, 双击某个形状图形后, 在绘图区单击指定一点为中心放置该图形, 图形放置后会弹出"缩 放旋转"对话框,输入相应的数值来改变图形。

在此选取调色板中的六边形并双击后,在绘图区单击左侧圆的中心点来放置该图形,图 形放置后弹出"缩放旋转"对话框,在"缩放"文本框中输入数值"15",在"旋转"文本框 中输入数值"90",如图 2-24 所示。

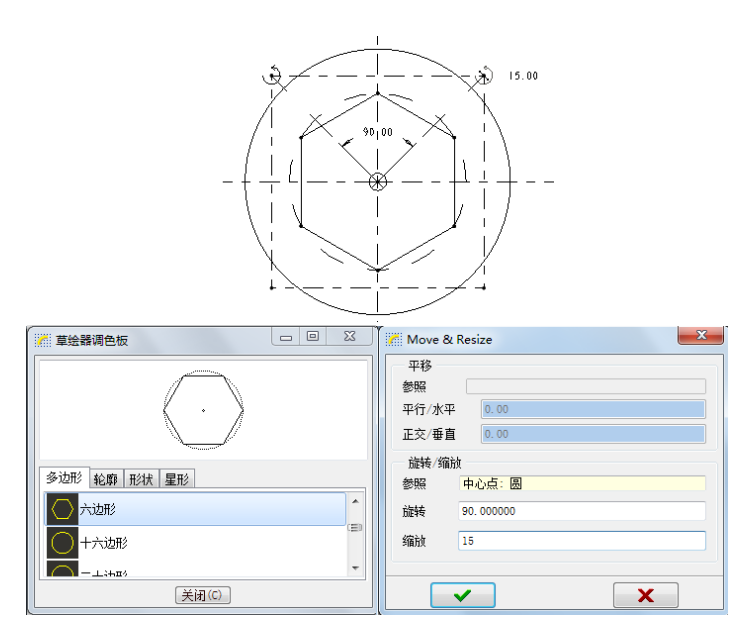

图 2-24 左侧六边形

#### **步骤六 右侧六边形**

在"草绘工具栏"中单击"调色板"按钮 。在调色板中双击六边形后, 在绘图区单击 右侧圆的中心点来放置该图形,图形放置后弹出"缩放旋转"对话框,在"缩放"文本框中输 入数值"10",如图 2-25 所示。

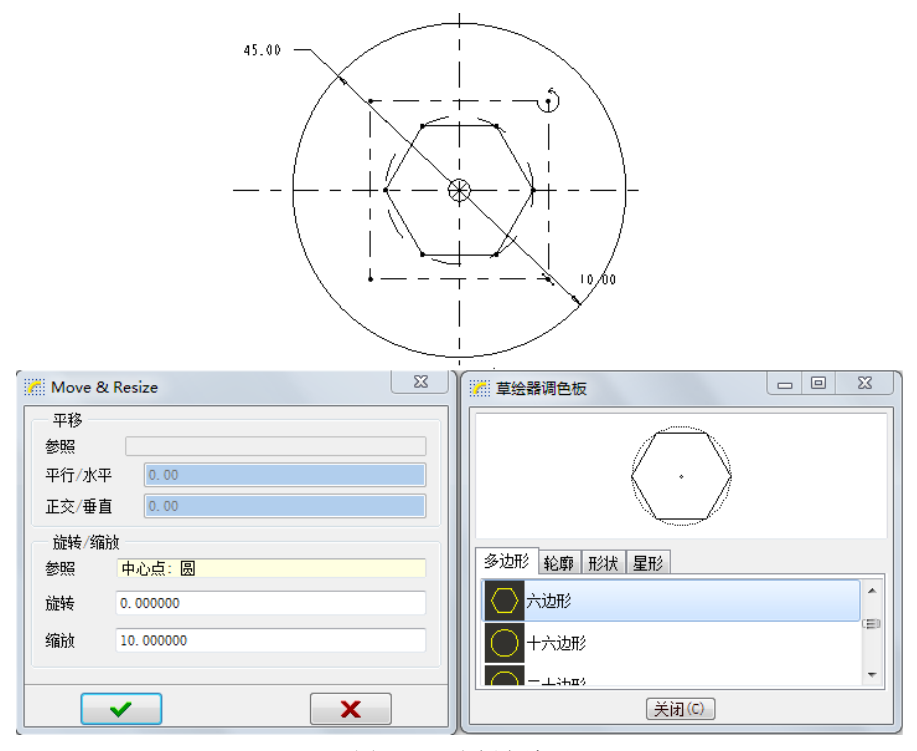

图 2-25 右侧六边形

## **步骤七 中间把手部分**

在"草绘工具栏"中单击"直线"按钮 、绘制两条平行直线,单击 按钮,打开"选取" 对话框,单击中心线,再单击一条水平线,在中心线和水平线中间单击中键,完成长度尺寸标 注,并修改两直线分别距水平中心线的距离为"10",如图 2-26 所示。

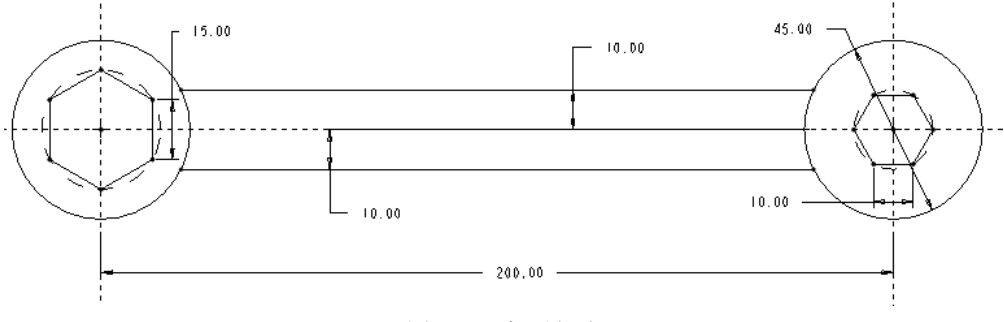

图 2-26 把手部分

## **步骤八 倒圆角**

在"草绘工具栏"中单击 "按钮,分别选择步骤七中绘制的直线和步骤四中绘制的圆,创 建四个圆角,如图 2-27 所示。

项目 2 草图绘制 21

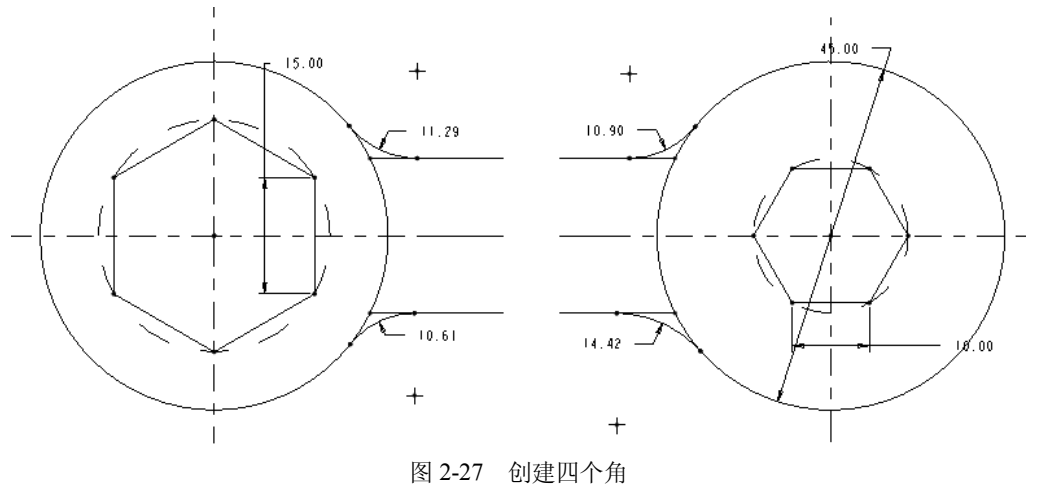

分别双击刚刚创建的四个圆角出现的弱尺寸,半径值更改为"10",如图 2-21 所示。 **步骤九 保存文件**

单击"保存"按钮回,完成保存操作。

## 2.3.6 任务总结

1. 尺寸的标注除了应用于双击更改外, 也可以单击之按钮来更改尺寸。

2.调色板功能在应用的时候一定注意旋转和缩放的数值输入,如果输入错误,可用修改 尺寸的方式来纠正。

## 2.3.7 巩固练习

准确绘制如图 2-28 和图 2-29 所示图形。

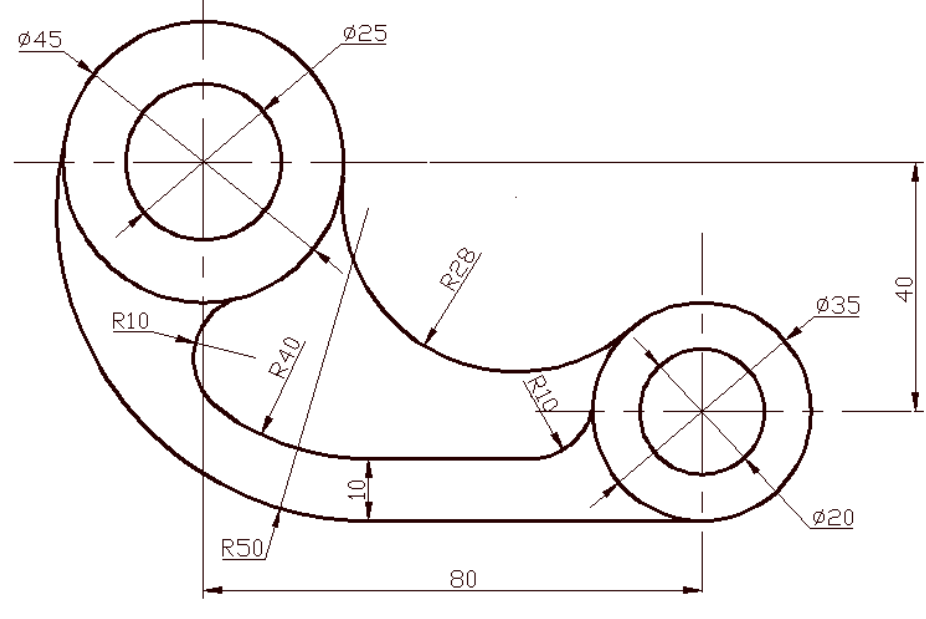

图 2-28 练习 2-4

## 22 Pro/ENGINEER Wildfire 5.0 项目实例教程

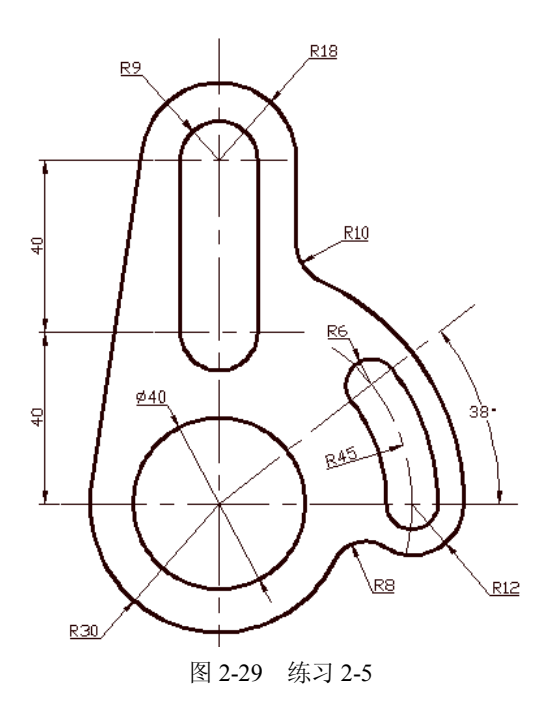

# 任务 2.4 限位器

## 2.4.1 任务目标

掌握约束、文本的应用。

## 2.4.2 任务分析

应用约束、文本及以上任务的知识来完成图 2-30 所示图形。

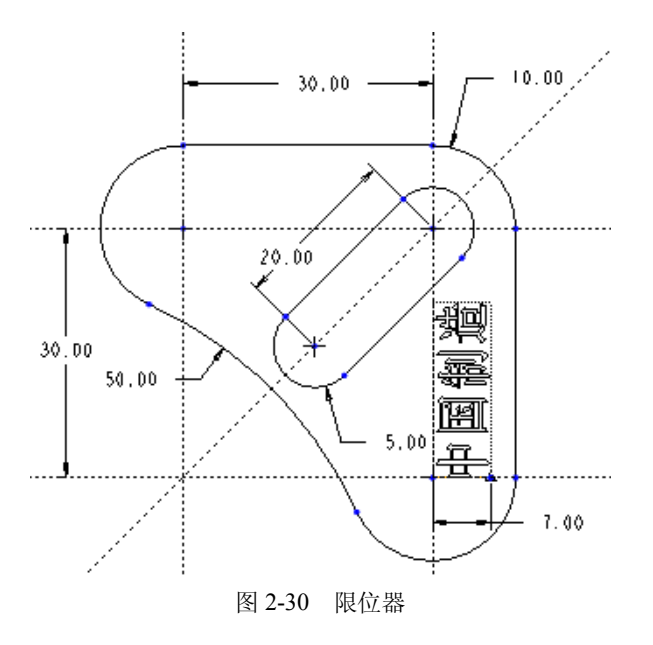

## 2.4.3 任务分析

需要掌握约束和文本工具,并结合以上个任务所掌握内容即可完成。

#### 2.4.4 相关知识

- 1.创建文本。
- 2.几何约束。

2.4.5 任务过程

#### **步骤一 设置工作目录**

选择主菜单栏中的"文件"→"设置工作目录"选项,打开"选取工作目录"对话框。 当前设置工作目录在 D:\my word\中,单击"确定"按钮完成设置。

#### **步骤二 新建草绘文件**

选择主菜单栏中的"文件"→"新建"选项,打开"新建"对话框。选择"草绘"单选 项, 在"名称"文本框中输入模型名称"xianweiqi"。单击"确定"按钮,进入草绘环境。

## **步骤三 绘制并约束中心线、利用尺寸修改器修改尺寸**

在"草绘工具栏"中单击"中心线"按钮 ;, 在绘图区中任意绘制四条中心线, 如图 2-31 所示。

在草绘工具栏中单击"约束"按钮 下,出现"约束"工具条,如图 2-32 所示。

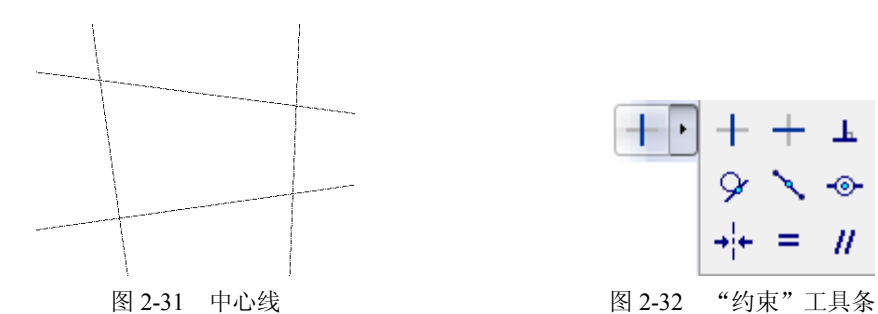

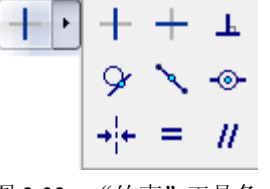

单击 + 按钮,然后选取接近水平的两条中心线,则系统自动约束直线水平,并在中心线上 出现字母"H",如图 2-33 所示。再单击 卡按钮, 选取接近竖直的两条中心线, 则系统自动约 束直线竖直, 在中心线上出现字母"V", 如图 2-33 所示。

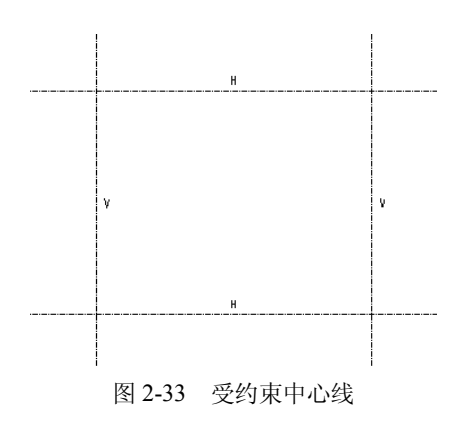

单击"草绘工具栏"中的"修改尺寸值、样条几何或文本图元"按钮 ,弹出"修改尺寸" 对话框,可连续选取需要修改的尺寸,这些尺寸都将进入对话框,并在编辑对话框中输入值后 点击☑确定。也可按"Ctrl+鼠标左键"组合键多选尺寸,或框选尺寸后单击 涉按钮,再对尺 寸进行修改。

如果勾选"修改尺寸"对话框中的"再生"选项,则每修改一个尺寸,尺寸约束的图 元都会发生相应的改变;如果取消选中"再生"选项,则修改完所有尺寸单击 后,图元才发生改变。

如果勾选"修改尺寸"对话框中的"锁定比例"选项,在"修改尺寸"对话框中的所有 尺寸中的一个被改变,其他尺寸会按照修改前的比例发生相应的变化。

在此框选所有尺寸,单击 艾按钮,弹出"修改尺寸"对话框,如图 2-34 所示。在两个文 本框中输入"30",单击 云按钮,完成尺寸更改,如图 2-35 所示。

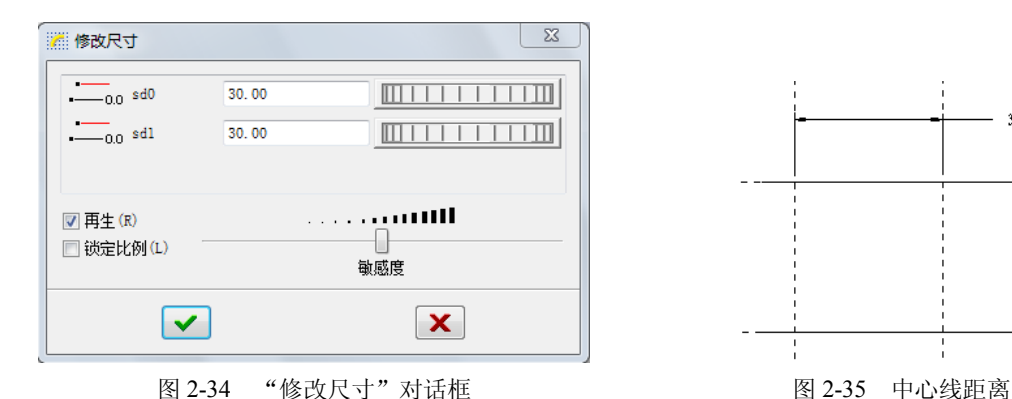

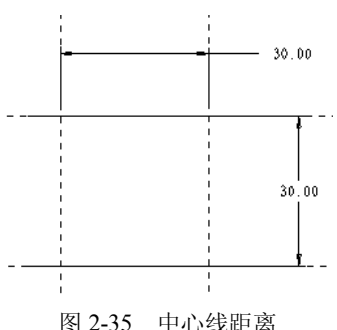

## **步骤四 绘制相等圆**

在"草绘工具栏"中单击"圆"按钮O,在中心线相交点的位置先绘制一个圆,当绘制第 二个和第三个圆时,注意在圆上出现的相等符号"R",即可绘制三个相等圆, 双击直径数值, 将其更改为"20",则其他两个圆也将更改相应大小,如图 2-36 所示。

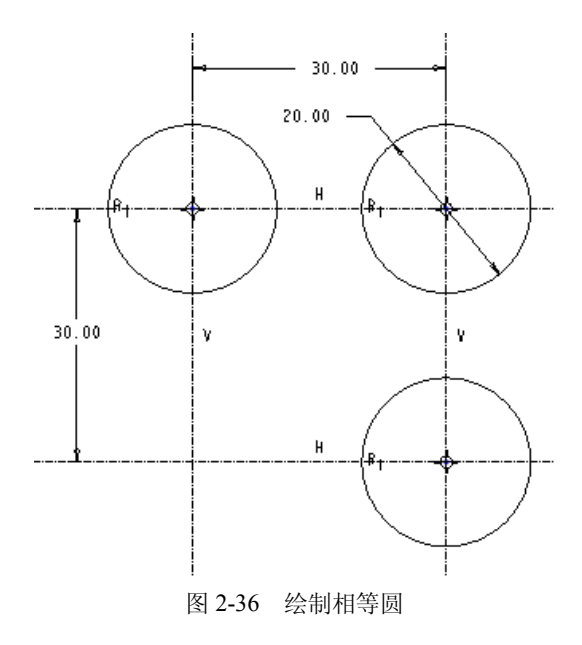

## **步骤五 绘制公切线**

在草绘工具栏中单击"切线"按钮 、在两圆相切点的附近单击放置相切线,即可绘制 公切线,绘制如图 2-37 所示的两条切线。

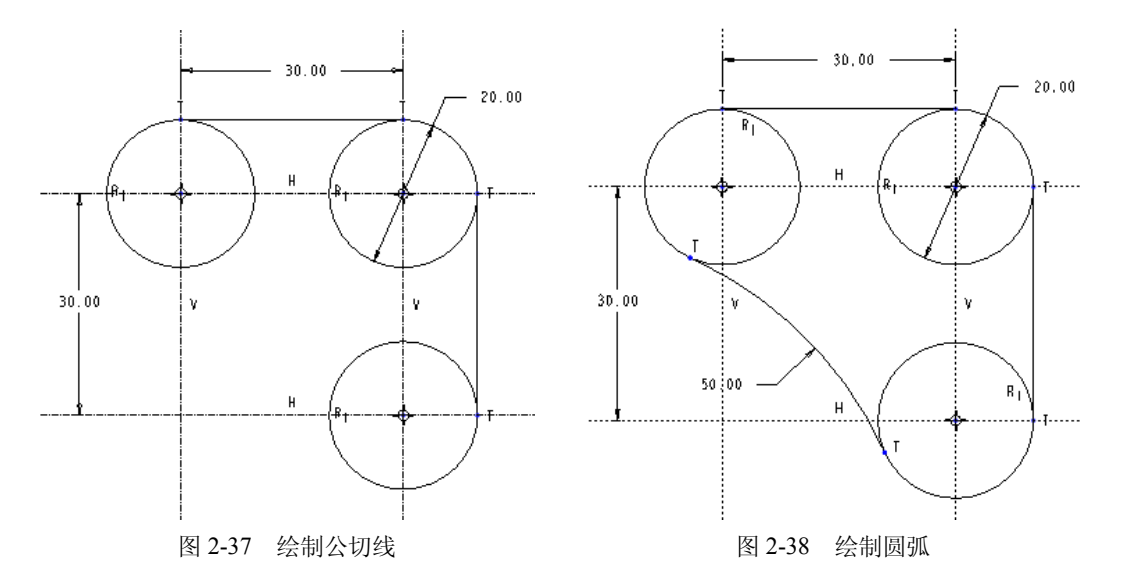

## **步骤六 绘制圆弧**

在草绘工具栏中单击"倒圆角"按钮》,选择大约放置圆弧的两圆相切点的附近单击,即 可绘制一个圆弧, 双击圆弧尺寸, 更改半径值为"50", 如图 2-38 所示。

## **步骤七 中心两圆,标注角度值和倾斜尺寸**

首先绘制 45°中心线。如果中心线为非 45°,则可单击→按钮,然后分别单击水平中心 线和倾斜中心线,在空白位置单击中键完成标注,修改尺寸数值为"45"。

分别在 45°中心线和水平中心线交点及 45°中心线上绘制两个相等的小圆,并修改半径 尺寸为"5",如图 2-39 所示。

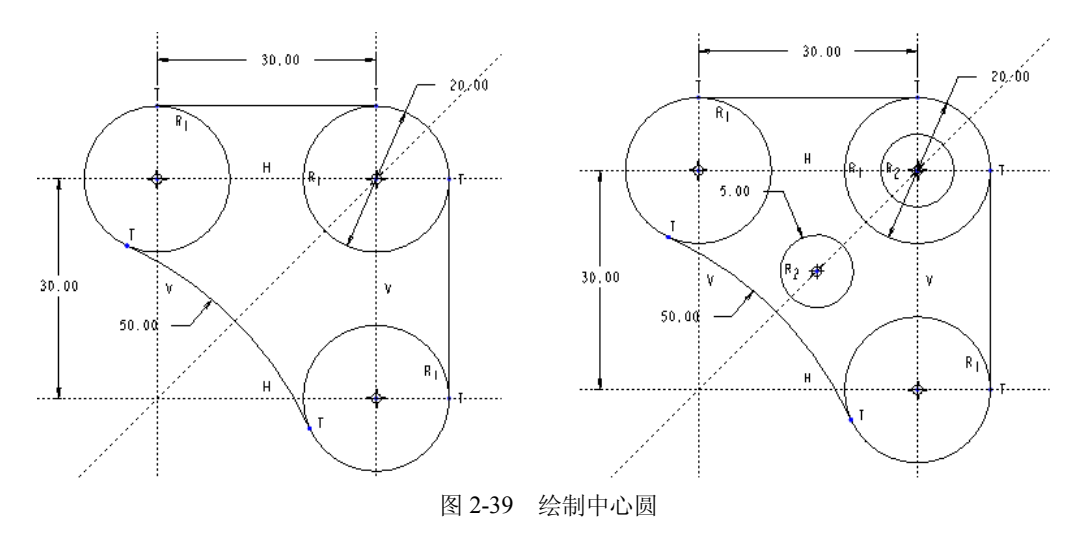

单击■按钮,选择两个小圆的圆心,在靠近45°中心线的中间位置单击中键,完成标注, 并更改尺寸值为"20",如图 2-40 所示。

26 Pro/ENGINEER Wildfire 5.0 项目实例教程

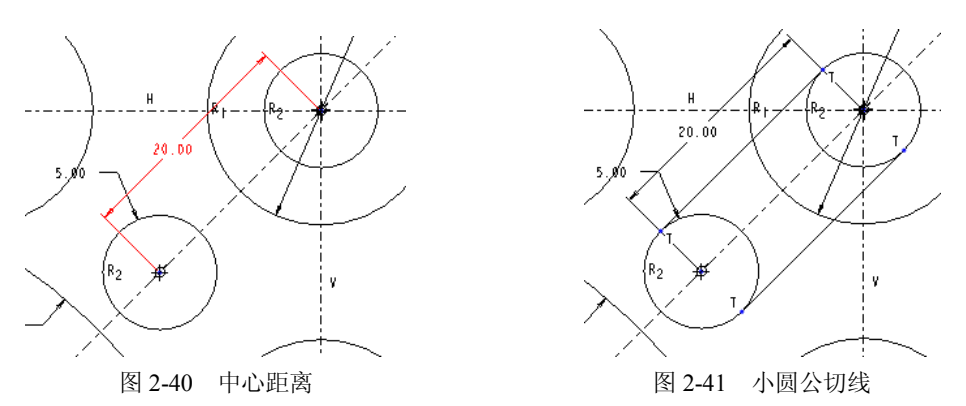

## **步骤八 绘制小圆公切线**

在草绘工具栏中单击"切线"按钮 、选择两小圆,绘制公切线,如图 2-41 所示。

## **步骤九 修剪图形**

首先单击以 \*\* 尺寸和约束显示按钮,关闭尺寸和约束的显示,再单击"动态修剪"按钮<mark>34</mark>, 然后在绘图区按住鼠标左键并拖动鼠标,划过需要删除的部分,完成修剪,如图 2-42 所示。

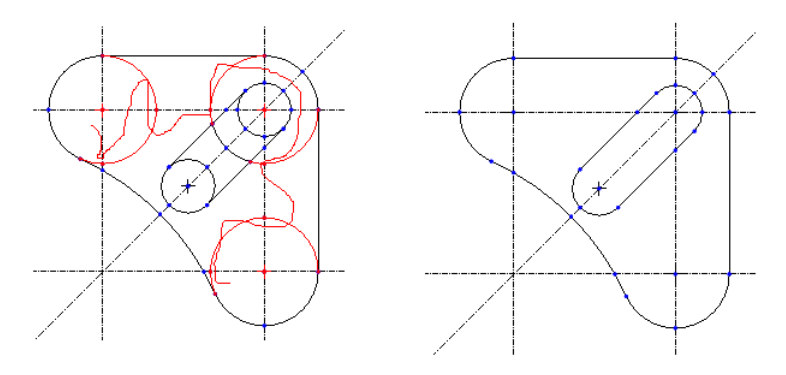

图 2-42 修剪图形

#### **步骤十 文字绘制**

单击"创建文本"按钮 ,或选择菜单栏中的"草绘"→"文本"选项,在下方中心线上 由右向左绘制文字直线后弹出"文本"对话框,输入文字"中国制造"并在"长宽比"中输入 "0.8", 如图 2-43 所示。单击"确定"按钮完成绘制。

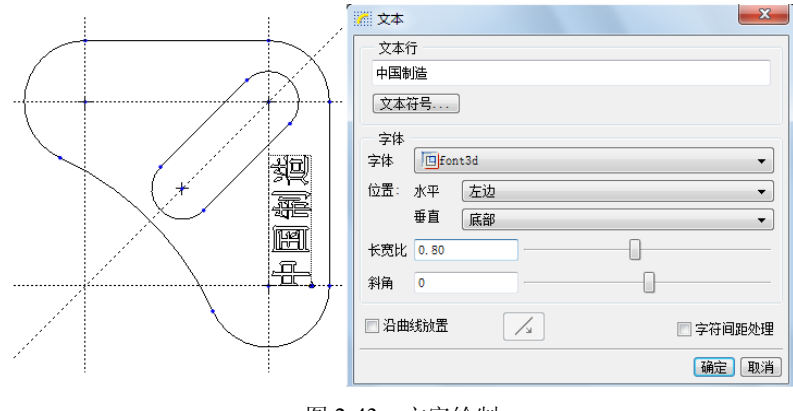

图 2-43 文字绘制

直线的长度和角度分别决定了文本的高度和放置角度,直线的起点和终点确定文字放置 的方向。直线由下往上绘制,文字从左向右正显示;直线由上往下绘制,文字从右向左倒显示; 直线从左往右绘制,文字从上往下显示;直线从右往左绘制,文字从下往上显示;直线倾斜则 文字也倾斜。

## **步骤十一 保存文件**

单击"保存"按钮回,完成保存操作。

#### 2.4.6 任务总结

1.在书写文字时,注意文字直线的起点和终点位置。用"文本"对话框中的"沿曲线放 置"复选项可以事先画一条曲线,复选该功能后单击曲线,即可把文字沿曲线放置。

2.在图形修剪过程中,尽可能关闭有碍视图的尺寸,并放大视图,才能完全修剪多余 线条。

3. 批量修改尺寸时,对于复杂图形应在"修改尺寸"对话框中取消勾选"再生"复选项, 尺寸确定后单击"确定"按钮来统一修改。

#### 2.4.7 巩固练习

准确绘制如图 2-44 所示图形。"45 钢"字高 8。

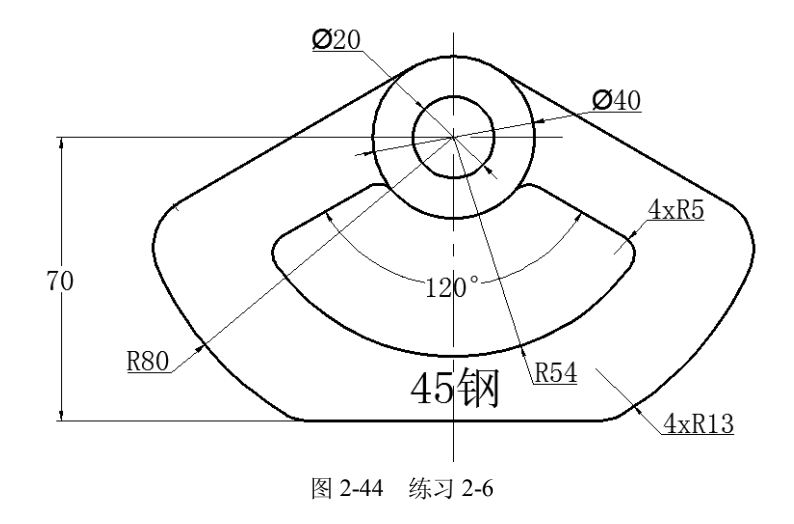

# 任务 2.5 垫片

#### 2.5.1 任务目标

掌握约束的综合应用。

#### 2.5.2 任务分析

应用约束及以上任务的知识来完成图 2-45 所示图形。

28 Pro/ENGINEER Wildfire 5.0 项目实例教程

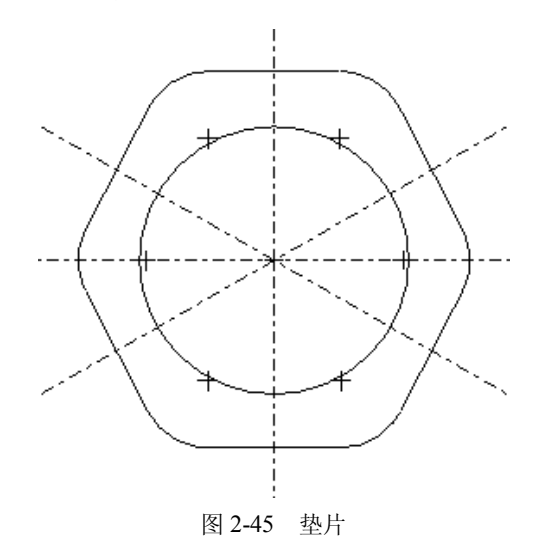

#### 2.5.3 任务分析

需要掌握约束功能,并结合以上任务所掌握的内容即可完成。

2.5.4 相关知识

几何约束。

2.5.5 任务过程

## **步骤一 设置工作目录**

选择主菜单栏中的"文件"→"设置工作目录"选项,打开"选取工作目录"对话框。 当前设置工作目录在 D:\my word\中,单击"确定"按钮完成设置。

#### **步骤二 新建草绘文件**

选择主菜单栏中的"文件"→"新建"选项,打开"新建"对话框。选择"草绘"单选 项, 在"名称"文本框中输入模型名称"dianpian"。单击"确定"按钮, 进入草绘环境。

## **步骤三 绘制中心线**

在草绘工具栏中单击"中心线"按钮 , 在绘图区中任意绘制两条中心线, 如图 2-46 所示。

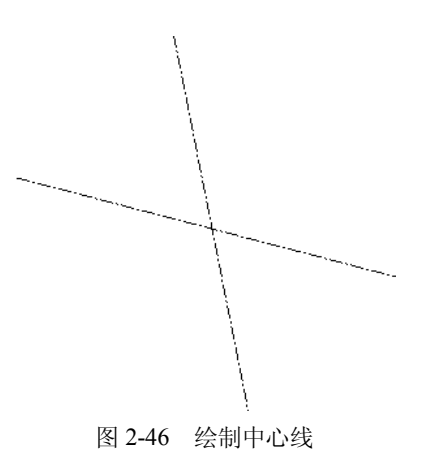

单击 + 按钮,然后选取接近竖直的中心线,则系统自动约束直线竖直,并在中心线上出现 字母"V",如图 2-47 所示。再单击 + 按钮,然后选取接近水平的中心线,则系统自动约束直 线水平, 在中心线上出现字母"H", 如图 2-47 所示。

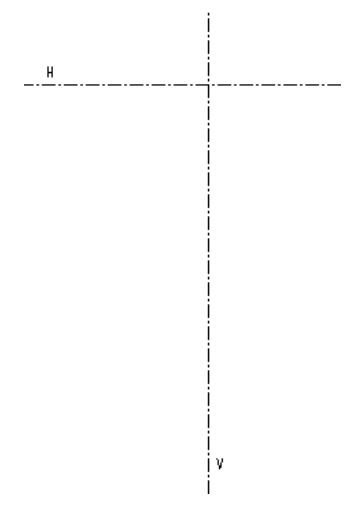

图 2-47 约束中心线

#### **步骤四 绘制圆**

在草绘工具栏中单击"圆"按钮O,在中心线相交点的位置绘制一个圆,如图 2-48 所示。 **步骤五 绘制斜向中心线**

在草绘工具栏中单击"中心线"按钮 ;, 在绘图区中任意绘制两条倾斜的中心线, 如图 2-49 所示。单击□ 按钮,打开"选取"对话框,单击倾斜中心线和水平中心线,在空白位置 单击中键完成角度标注。

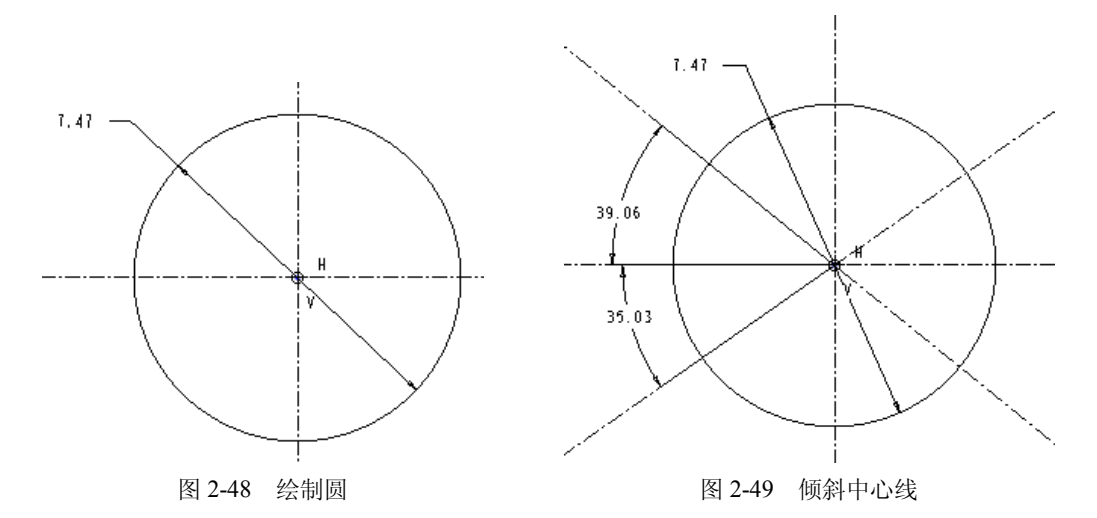

#### **步骤六 修改尺寸**

按住鼠标左键并拖动鼠标,框选所有尺寸,单击 决钮,弹出"修改尺寸"对话框,取消 勾选"再生"复选项, 如图 2-50 所示。直径修改为"100", 两倾斜中心线和水平中心线夹角 为"30", 如图 2-50 所示。单击 → 按钮, 完成尺寸更改, 如图 2-51 所示。

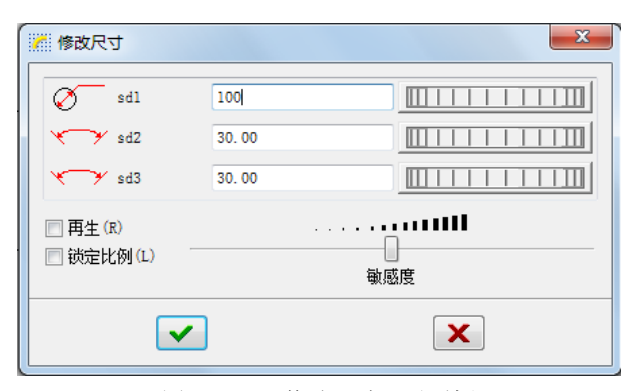

图 2-50 "修改尺寸"对话框

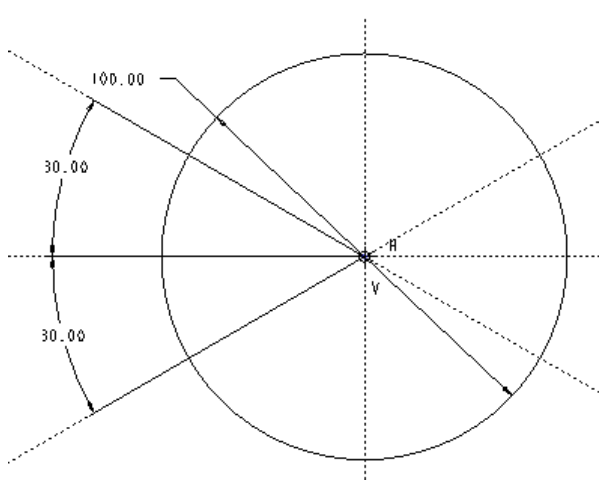

图 2-51 修改尺寸结果

#### **步骤七 绘制六边形**

在"草绘工具栏"中单击"直线" 、按钮。在圆外连续绘制六条直线,如图 2-52 所示。 **步骤八 设置竖直、水平、共线、相等约束**

在草绘工具栏中单击"约束"按钮 + , 出现"约束"工具条, 单击 +按钮, 选择直线 1 和直线 4, 为其添加水平约束, 直线上出现约束符号"H", 如图 2-53 所示。

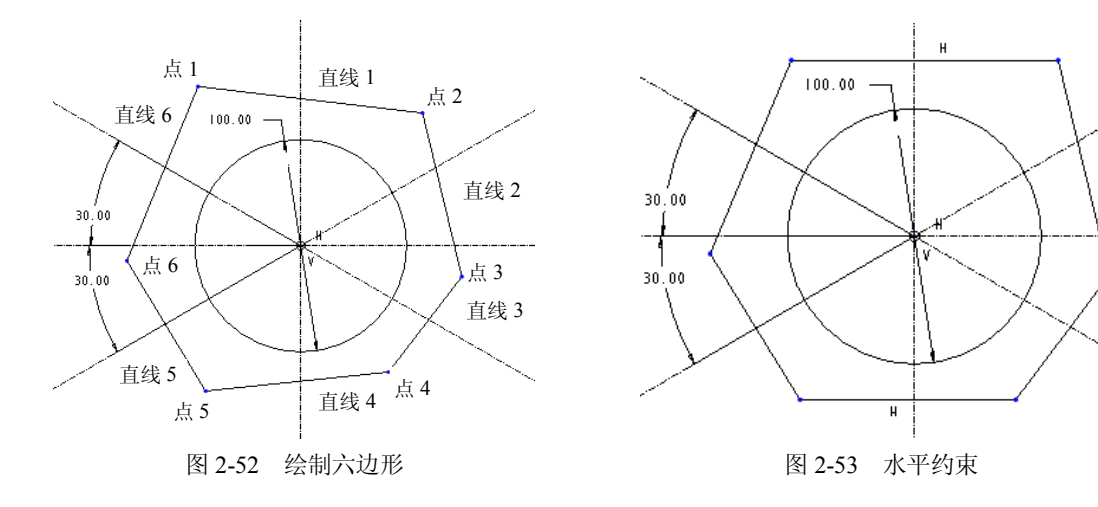

单击 应按钮, 单击点 3 后点击水平中心线, 则系统自动约束点 3 在直线上。单击点 6 后 单击水平中心线,则系统自动约束点 6 在直线上, 如图 2-54 所示。

单击 一按钮,然后连续单击各直线,则系统自动约束各直线相等,并出现"L1",如图 2-55 所示。

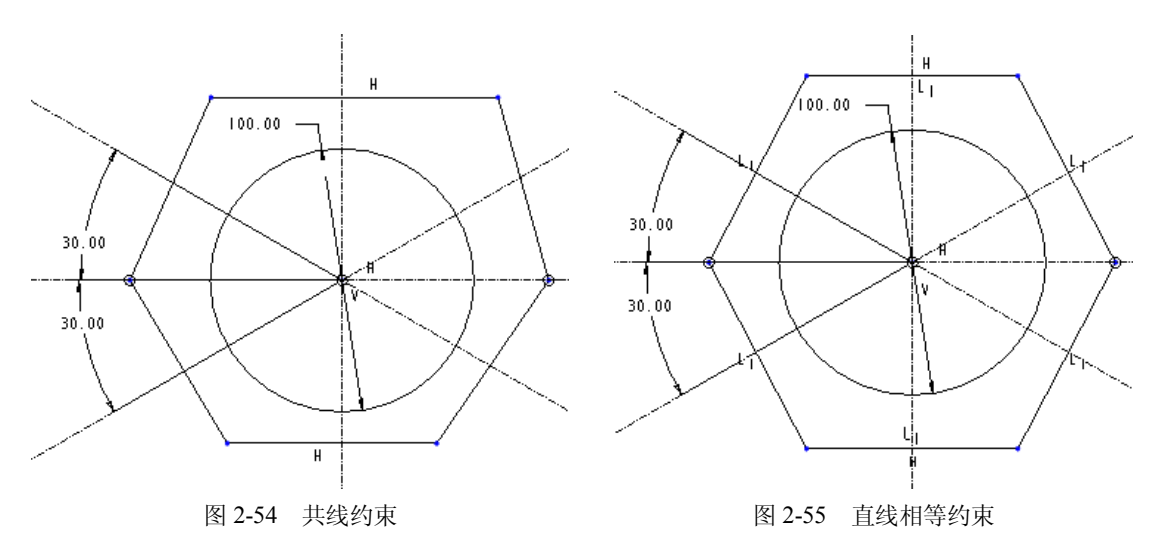

## **步骤九 倒圆角**

在草绘工具栏中单击"倒圆角"按钮》,单击相邻的两条直线,创建圆弧,如图 2-56 所示。

#### **步骤十 设置相等约束**

在草绘工具栏中单击"约束"按钮 一,出现"约束"工具条,单击 三按钮,连续单击步 骤九中创建的各圆弧,则系统自动约束各圆弧相等,双击系统默认的弱尺寸,修改半径尺寸值 为"25",如图 2-57 所示。

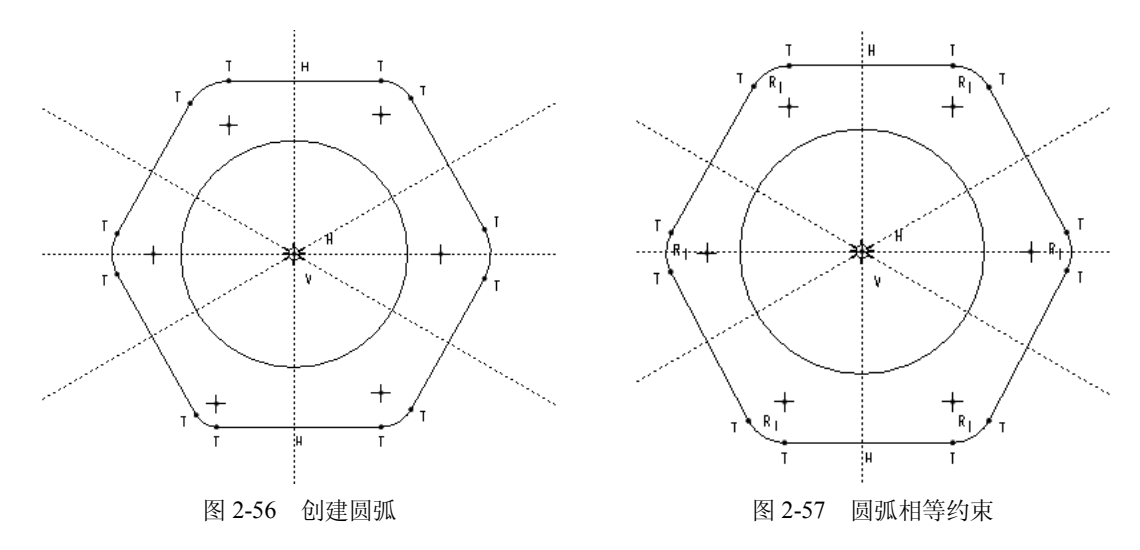

## **步骤十一 设置对称约束**

在草绘工具栏中单击"约束"按钮 + F, 出现"约束"工具条,单击 回按钮,单击点 1 和 点 2 后单击竖直中心线,则系统自动约束两点关于中心线对称,如图 2-58 所示。

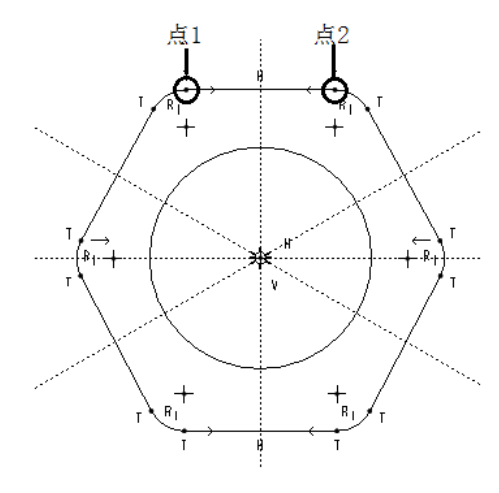

图 2-58 对称约束

以同样的方式设置各对称点关于中心线对称,即可完成图形,如图 2-45 所示。

## **步骤十二 保存文件**

单击"保存"按钮回,完成保存操作。

## 2.5.6 任务总结

1.约束的利用可以有助于图形的快速绘制,但是过多的约束对较复杂图形的绘制不一定 有利,所以要根据需要自行设置约束。

2.当出现约束冲突时,可撤消或删除非主要约束。

3.选择约束符号,按 Delete 键可删除约束。

## 2.5.7 巩固练习

练习绘制如图 2-59 和图 2-60 所示图形。

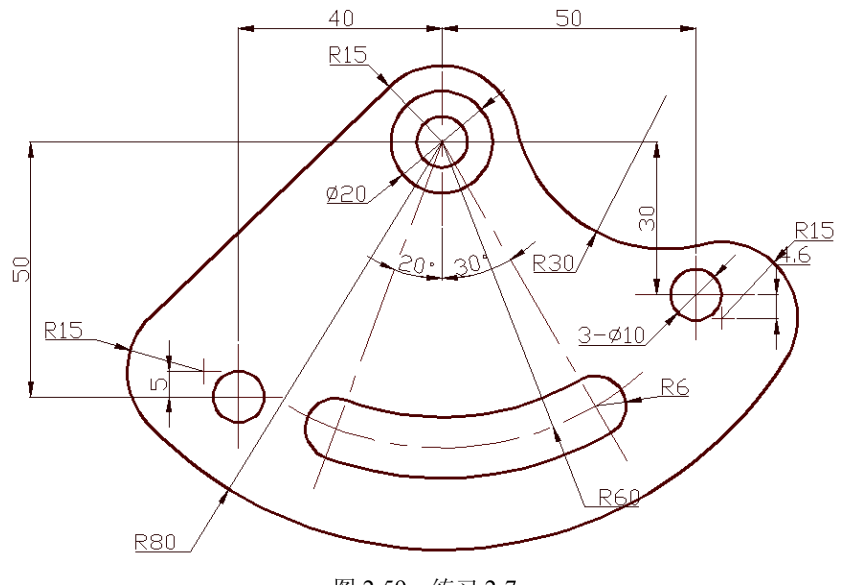

图 2-59 练习 2-7

项目 2 草图绘制 33

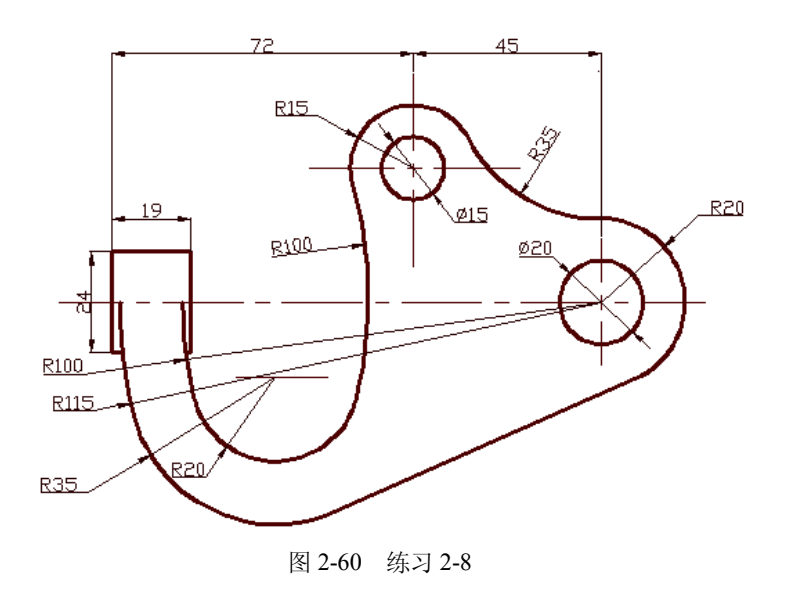